# **Setting Your Pronouns Student Center**

## **Full Site Version**

Students have the opportunity to identify the pronouns by which they want to be referred.

#### **Step 1.**

From your Student Center, click "View Full Site".

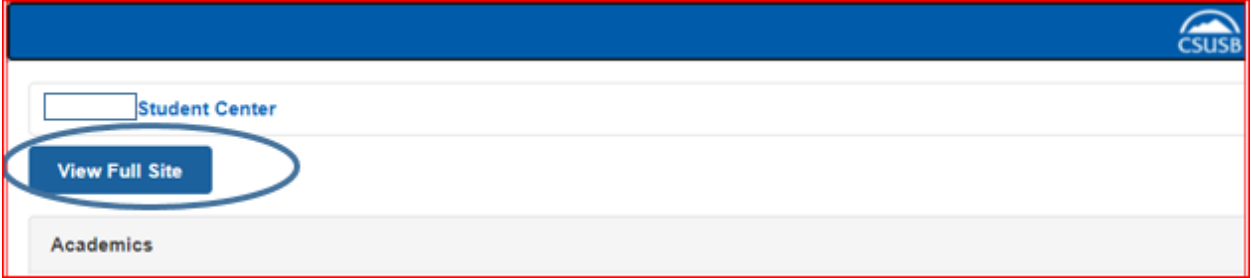

#### Step 2.

In the **Personal Information** section, select **Pronouns** from the "other personal…" drop-down menu.

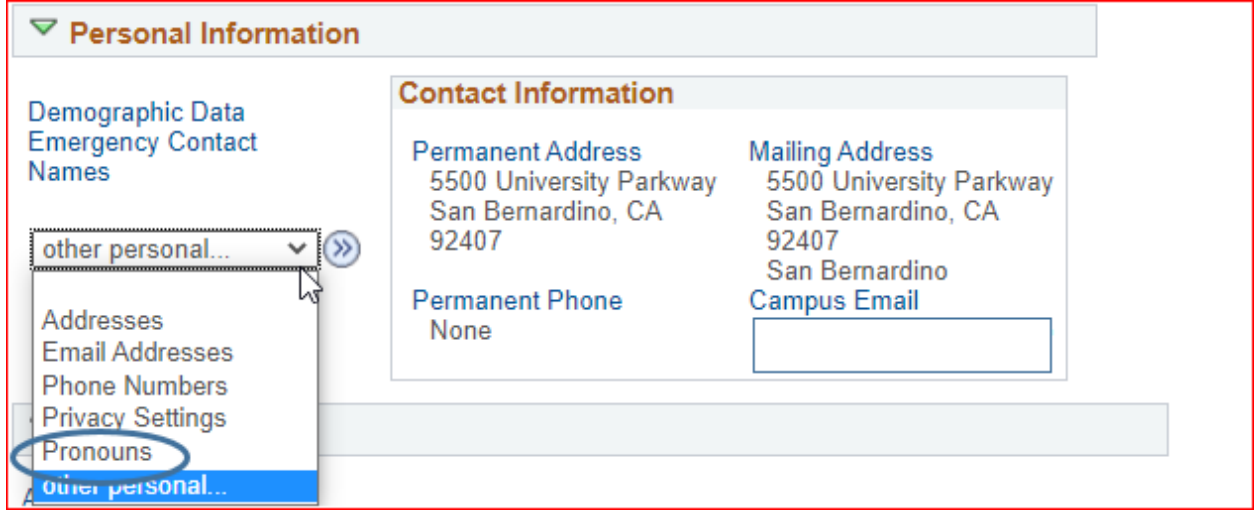

#### **Step 3.**

Select your Pronouns from the dropdown list.

- *He/Him/His*
- *Not Listed* Enter your preferred pronouns (subject/object/possessive)
- *She/Her/Hers*
- *They/Them/Theirs*
- *Use Name/Use Name/Use Name*

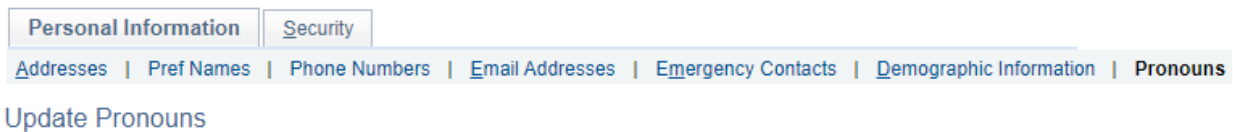

Select your pronouns from the list below. If yours does not appear, select Not Listed, and then enter your subject, object, and possessive pronouns. Once you save, your pronouns will show up immediately on the roster for any of your classes.

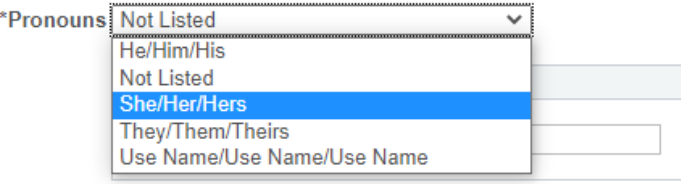

Save

### **Step 4.**

#### Click the "Save" button.

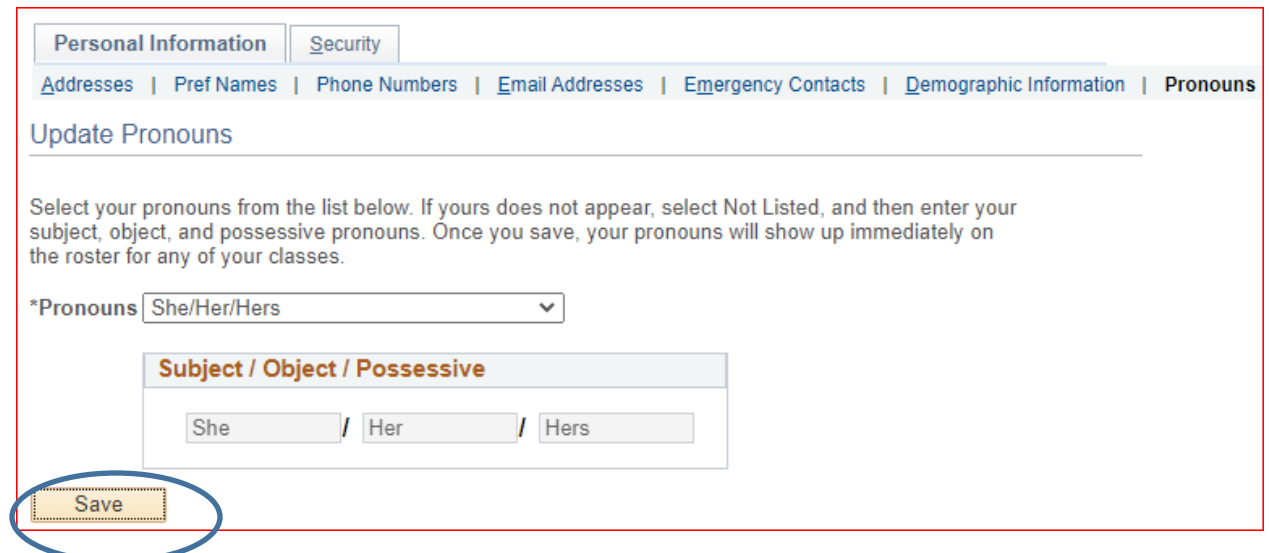

Your pronouns can be viewed in the **Personal Information** section of your Student Center in the **Demographic Data** link.

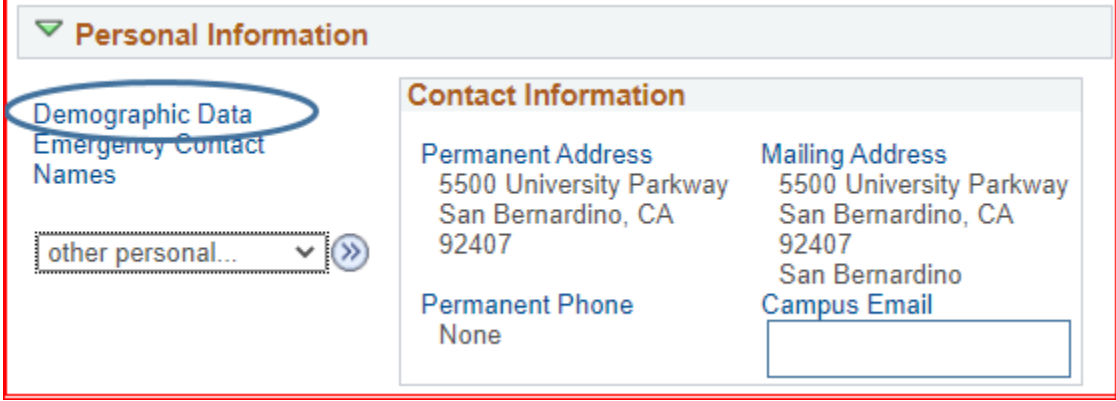

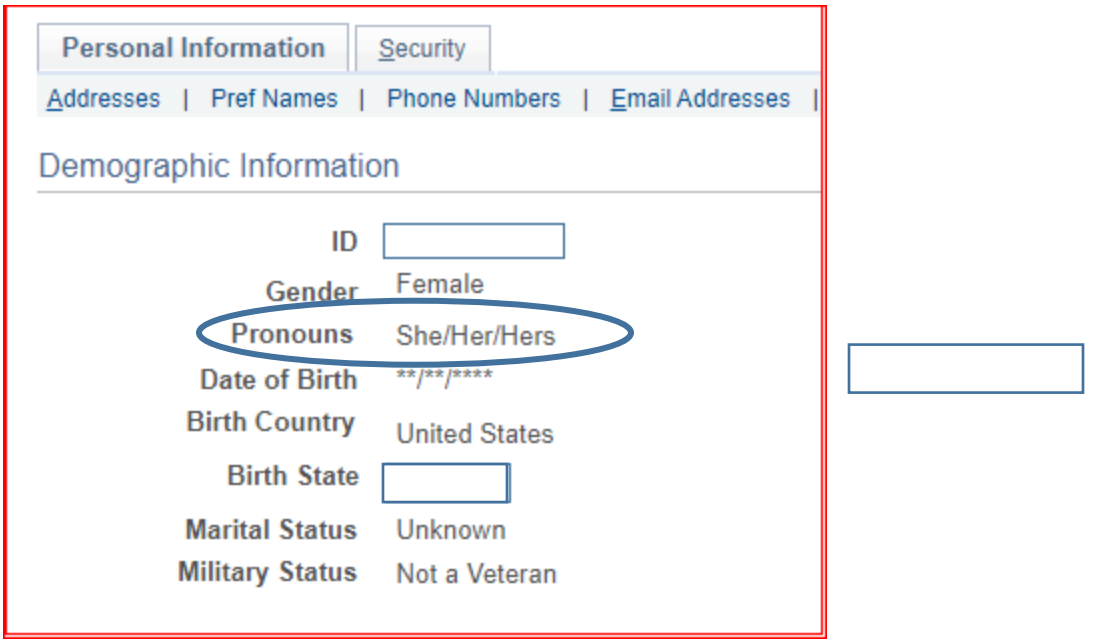

Instructors will be able to view your pronouns when viewing their Class and Grade Rosters.

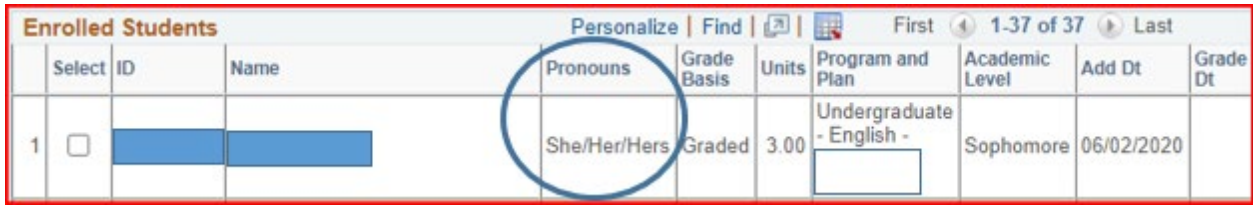